# 5COSC023W - MOBILE APPLICATION DEVELOPMENT Lecture 4: Intents and Displaying Images

Dr Dimitris C. Dracopoulos

#### Intents

- ▶ A description of an operation to be performed
- ▶ Can be used to start other activities
- ▶ Can be explicit (starting a specific activity) or *implicit* (letting the system or the user to choose which activity to start)

#### Example:

val in = Intent(this, NewActivity::class.java) startActivity(in)

# Displaying Images

- 1. Copy the file with the image in the drawable subdirectory of resources (res) (filename cannot contain capitals).
- 2. Use a Image composable.

## The Lost Dog Application

▶ Create an application which can notify owners of lost dogs if someone finds them.

## The Main activity

File MainActivity.kt contains:

package com.example.thelostdogcomposableapp import android.content.Intent import android.os.Bundle import androidx.activity.ComponentActivity import androidx.activity.compose.setContent import androidx.compose.foundation.Image import androidx.compose.foundation.layout.Column import androidx.compose.material3.Button import androidx.compose.material3.Text import androidx.compose.runtime.Composable import androidx.compose.ui.platform.LocalContext import androidx.compose.ui.res.painterResource import androidx.compose.ui.tooling.preview.Preview

```
class MainActivity : ComponentActivity() {
    override fun onCreate(savedInstanceState: Bundle?) {
        super.onCreate(savedInstanceState)
        setContent {
            displayGUI()
        }
    }
}
```
# The Main activity (cont'd)

```
@Composable
fun displayGUI() {
    Column {
        val context = LocalContext current
        Text("Lost Dog - Have you found her?")
        Image(
            painterResource(id = R.drawable.brittany_02625),
            contentDescription = "Image of the dog"
        )
        Button(onClick = \{val i = Intent(context, ContactDetails::class.java)context.startActivity(i)
        })
        {
            Text("Contact the Owner")
        }
    }
}
```
### The Second activity

#### File ContactDetails.kt contains:

```
package com.example.thelostdogcomposableapp
import android.content.Intent
import android.net.Uri
import android.os.Bundle
import androidx.activity.ComponentActivity
import androidx.activity.compose.setContent
import androidx.compose.foundation.layout.Column
import androidx.compose.material3.Button
import androidx.compose.material3.Text
import androidx.compose.ui.platform.LocalContext
class ContactDetails : ComponentActivity() {
    override fun onCreate(savedInstanceState: Bundle?) {
        super.onCreate(savedInstanceState)
        setContent {
            Column {
                val context = LocalContext.current
                Text("Contact Details of the Owner")
                Button(onClick = {
                     var phoneUri = Uri.parse("tel:02079115000")var i = Intent(Intent.ACTION_DIAL, phoneUri)
                     context.startActivity(i)
                }) \{Text("Call the owner")
                }
```

```
The Second activity (cont'd)
```

```
Button(onClick = {
                   var i = Intent(Intent.ACTION_SEND)
                   i.setType("text/plain")
                    i.putExtra(Intent.EXTRA_EMAIL, arrayOf("brittanyOwner@gmail.com"))
                    i.putExtra(Intent.EXTRA_TEXT, "Hello, I think that I found your lost dog!")
                    i.putExtra(Intent.EXTRA_SUBJECT, "Your lost dog")
                    startActivity(i)
               }) {
                   Text("Email the Owner")
               }
          }
      }
   }
}
```
## The Manifest file

Do not forget to modify the AndroidManifest.xml file for your project by adding to it any new activity. If you create the activity using the Android Studio menu (create new  $activity\rightarrow$ Gallery $\rightarrow$ Empty Activity) it will be automatically added to the manifest.

```
<manifest xmlns:android="http://schemas.android.com/apk/res/android"
    xmlns:tools="http://schemas.android.com/tools">
    <application
        ...tools:targetApi="33">
        <activity
            android:name=".ContactDetails"
            android:exported="false"
            android:label="@string/title_activity_contact_details"
            android:theme="@style/Theme.TheLostDogComposableApp" />
        <activity
            android:name=".MainActivity"
            android:exported="true"
            android:label="@string/app_name"
            android:theme="@style/Theme.TheLostDogComposableApp">
            <intent-filter>
                <action android:name="android.intent.action.MAIN" />
                <category android:name="android.intent.category.LAUNCHER" />
            </intent-filter>
        </activity>
    </application>
</manifest>
```
#### **Modifiers**

Use to decorate or change the appearance or behaviour of Composables (UI elements).

Can make UI elements:

- $\blacktriangleright$  Clickable
- $\blacktriangleright$  Scrollable
- ▶ Animated

#### Padding in Jetpack Compose

Unlike Views where padding and margins are different (margins is the extra space outside the border of the view, while padding is the extra space within the view, e.g. the space between the text displayed as part of the view and the border of the view).

- ▶ In Jetpack Compose padding defines extra space which is added to the composable container.
- $\blacktriangleright$  The padding makes the Composable increasing its size.
- ▶ The content of the Composable (e.g. text or image) cannot use the extra space.

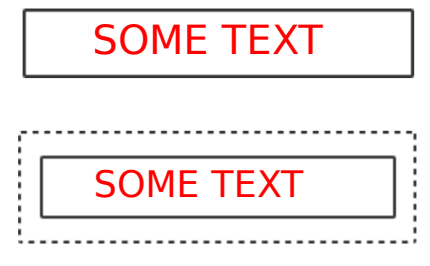

Sending Data from one Activity to Another

In the Sending Activity:

- 1. Create the Intent.
- 2. Set data or put extra data in the Intent.
- 3. Start the receiving (new activity) with startActivity(intent).

In the Receiving Activity:

- 1. Get the Intent that created the Activity.
- 2. Retrieve the data or extras from the Intent.

#### **Examples**

// Setting data and extras intent.setData(Uri.parse("http://www.google.co.uk")); intent.setData(Uri.parse("tel:02079115000")); intent.putExtra("Score", 56345);

// Retrieving data and extras Uri  $url = intent.getData()$ ; int score = intent.getIntExtra("score", 0);